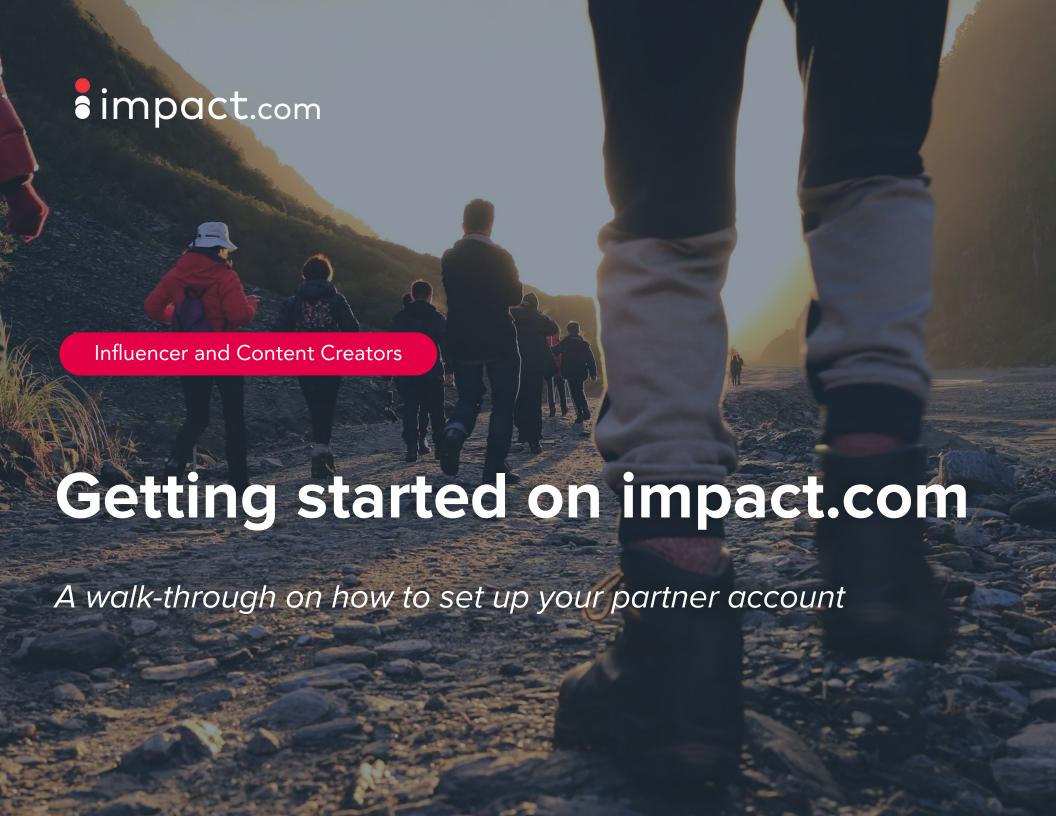

**Contents** 

- 1 How do I earn with impact.com?
- 2 Account registration
  - Sign up for an impact.com account
- 3 Account review
  - Complete your marketplace profile and submit your application
- 4 Tips and resources

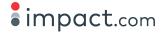

# How do I earn with impact.com?

The impact.com platform helps you manage your relationships with enterprise partners, and monetize your audience and content

Support and automate every stage of successful partnerships:

- Discover and apply: Find new brand partners to work with; apply directly to their programs
- **Contract and join:** Negotiate contract terms and begin referring valuable traffic
- Engage: Communicate directly with brand partners; know when new content, products, or promotions are extended; make specific requests for creatives or promotions
- Optimize: Maintain a system of record for all tracked sales; understand your performance so you can replicate success, efficiently allocate your resources, and win more opportunities
- Profit: Get paid reliably how and when you choose

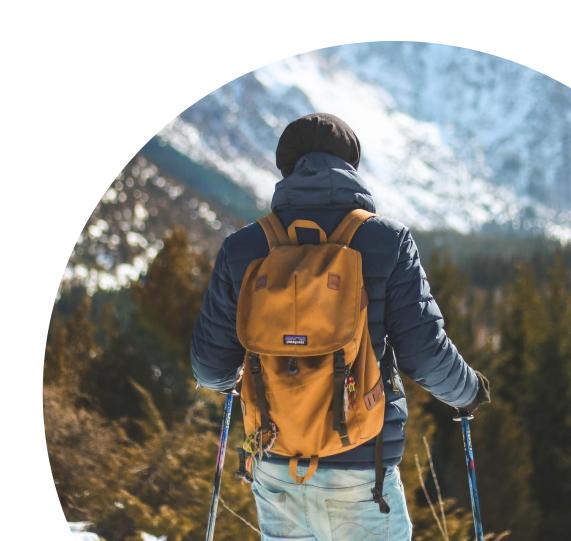

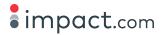

# **Account registration**

### Sign up for an impact.com account

Registration link: impact.com partner account sign up

### STEP 1

Choose to sign up via email, using one of your social profiles, or with an existing account

#### STEP 2

Verify your phone number with the code sent to your phone

#### STEP 3

Select your primary business model and tell us how you promote

#### STEP 4

Fill in the information about yourself and click continue

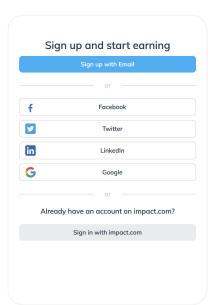

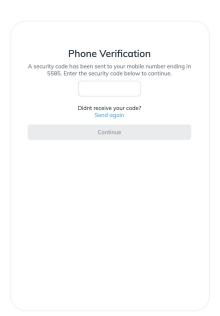

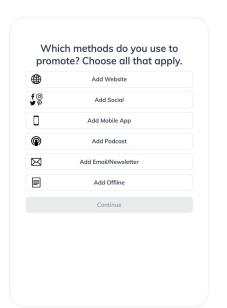

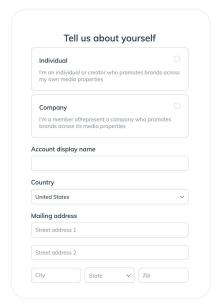

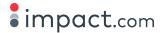

## **Account review**

### Complete your marketplace profile

Complete your profile and submit your application to join the marketplace — a step that's required before you apply to brands.

- 1. Verify your email if you haven't done so already
- Complete your tax information (required for non-US partners)
- 3. Enhance your profile
- 4. Modify your media properties
- Submit your marketplace application for review

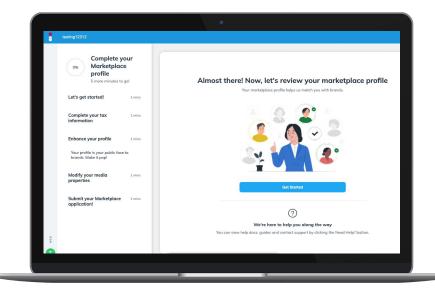

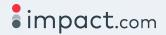

## 1. Verify your email address

### Start by validating your email.

- Check your inbox for an email with the subject line "Let's verify your email to activate your account!" from <u>notifications@app.impact.com</u> (please note it may be in your spam folder)
- 2. Click "Verify my email"
- 3. If you need us to resend the email, click "verify your email" in the left navigation bar of the impact.com platform and then click "Resend validation email"

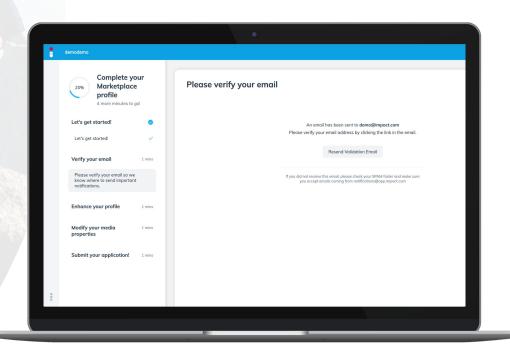

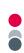

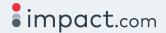

## 2. Enter your tax information (non-US partners only)

Then fill out your your tax information if you are based outside of the United States.

- 1. Click "Complete tax information" in the left navigation bar
- 2. Indicate if you are registered for indirect tax
- 3. Fill out the required fields if applicable
- 4. Click "Save" (bottom of screen)

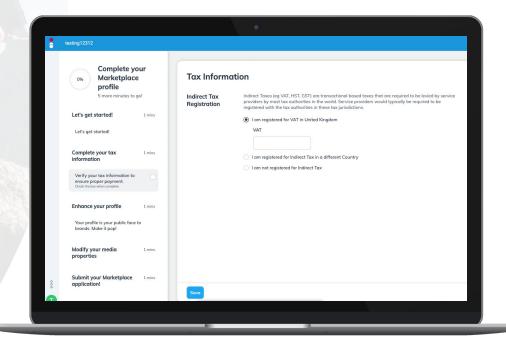

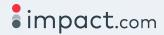

## 3. Enhance your profile

Up next is enhancing your marketplace profile. The information you provide here will visible to brands in the marketplace.

- 1. Click "Enhance your profile" in the left navigation bar
- 2. Upload a logo, fill in a description about yourself, and enter keywords for brands to search for you.
- 3. Click "Save" (bottom of screen)

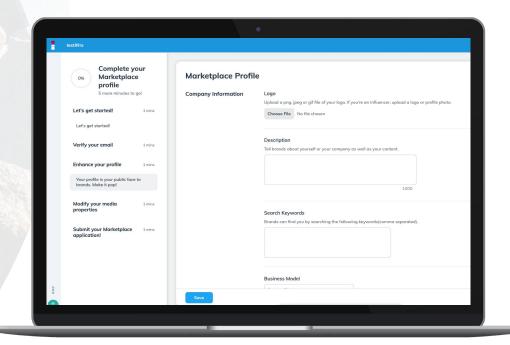

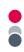

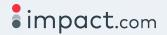

## 4. Modify your media properties

### Almost done! Enter any additional media properties and then verify your ownership

- 1. Click "Modify your media properties" in the left navigation bar
- 2. Enter any missing properties
- 3. Verify each of your web and social properties by clicking "verify" and then following the steps outlined

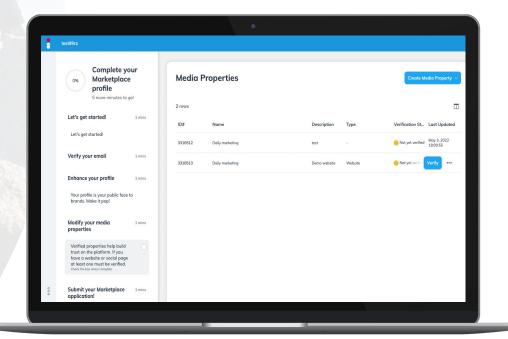

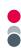

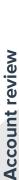

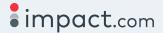

### 5. Submit your marketplace application

All set! Submit your marketplace profile and application for review.

- 1. Click "Submit your marketplace application!" in the left navigation bar
- 2. Once you're ready to submit, click the "submit application" button
- 3. All done! Our team will review your application as soon as possible. You'll be notified by email once your application is reviewed.

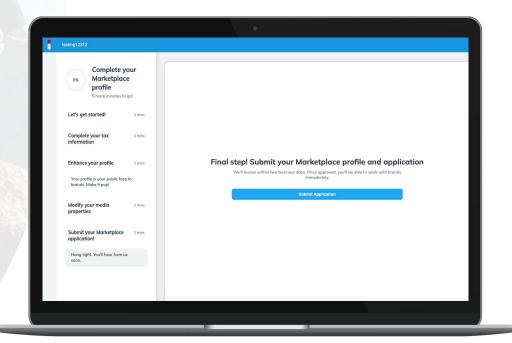

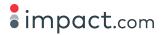

# Tips and resources

### **Notification settings**

After your application is approved, you can update your notification settings. The impact.com notifications keep you informed about events happening in your account. Set them to your desired specifications and you'll never miss a beat.

#### STEP 1

### **Configure your notifications:**

- Notification frequency (i.e., daily, weekly, or monthly)
- Mobile device via SMS
- Custom notifications (i.e., click performance, account balance, etc.)

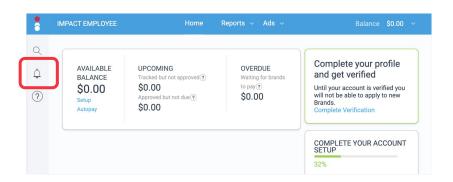

### STEP 2

### **Modify notifications:**

- On the left navigation bar, select the bell to view your notifications
- Select the gear (top right corner) to edit notification settings

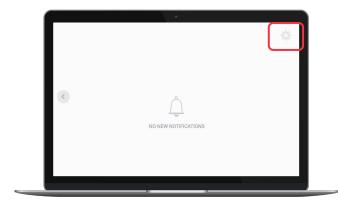

# impact.com

# **About impact.com**

impact.com is the leading global partnership management platform and has been transforming the way enterprises manage and optimize all types of partnerships — including affiliates, influencers, commerce content publishers, B2B, and more — since its founding in 2008.

Through its integrated end-to-end solution, impact.com accelerates business growth by automating the full partnership life cycle, including discovery, recruitment, contracting, engagement, fraud protection, optimization, and payment processing.

To learn more about how impact.com's technology platform and partnerships marketplace is driving revenue growth for global enterprise brands such as Walmart, Uber, Shopify, Lenovo, L'Oreal, Fanatics, Levi's and 1-800-Flowers, visit www.impact.com.

Follow us for all the latest news and insights:

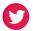

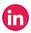

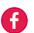

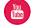

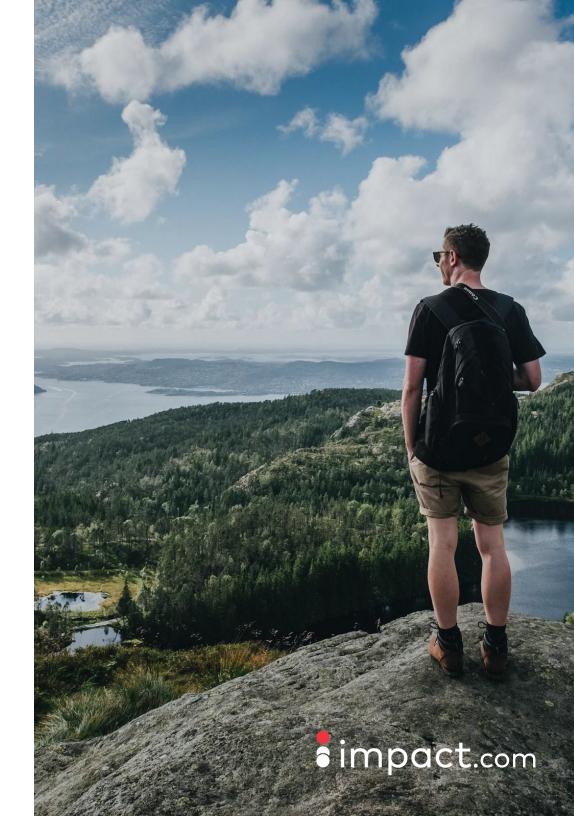